## Инструкция участникам олимпиады

Для регистрации в многопрофильной инженерной олимпиаде «Звезда» Вам необходимо:

1. Нажать на кнопку «Личный кабинет участника»

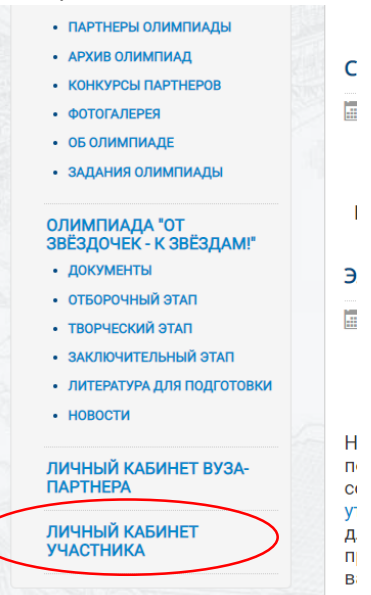

 $\overline{a}$ 

- 2. Пройти регистрацию на портале, заполнить все пользовательские поля
- 3. На указанный в регистрации адрес электронной почты придет письмо с подтверждением регистрации.
- 4. Необходимо пройти по ссылке в письме. Это необходимо для подтверждения регистрации.
- 5. Заходим в личный кабинет.
- 6. Нажимаем на свой профиль

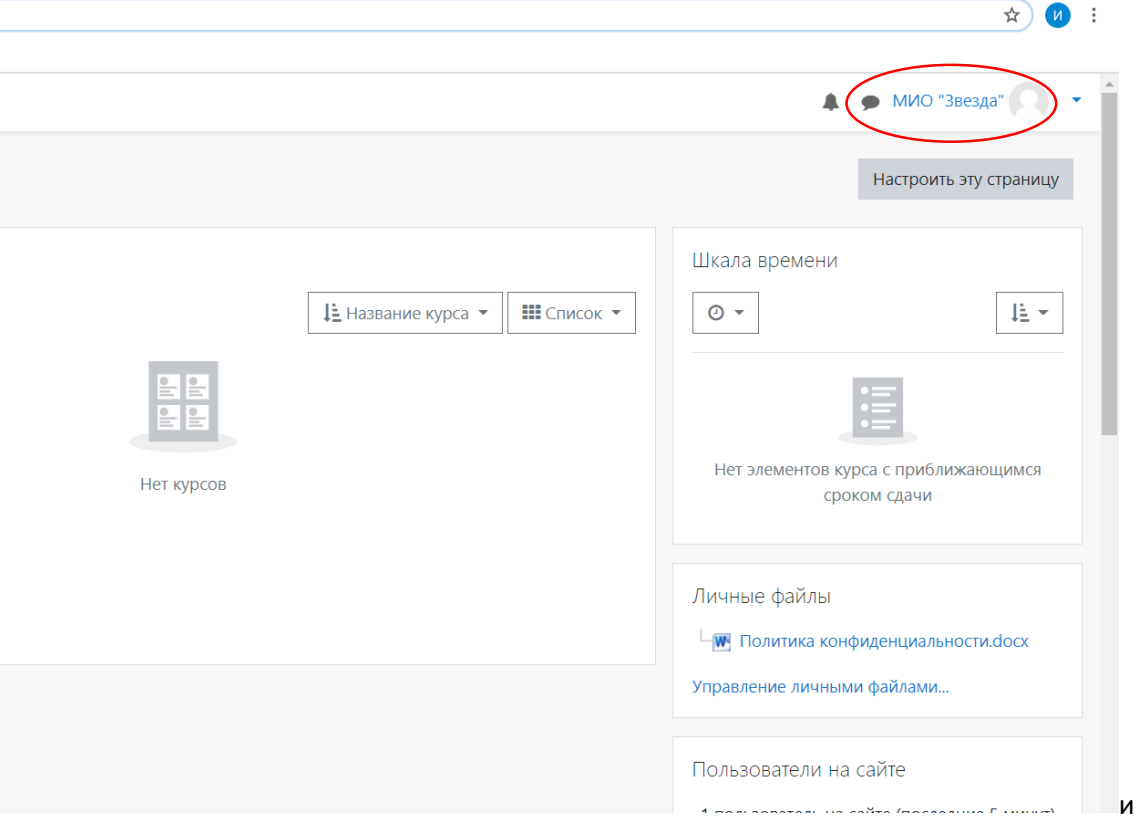

7. Переходим во вкладку личный кабинет

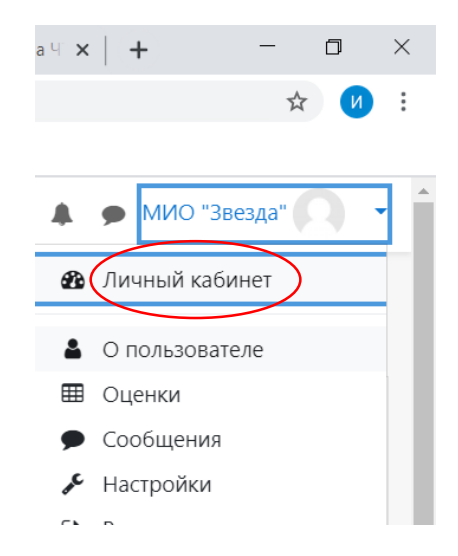

8. В личном кабинете спустя минуту после регистрации персональный идентификатор участника меняется с значения «0» на уникальный в системе

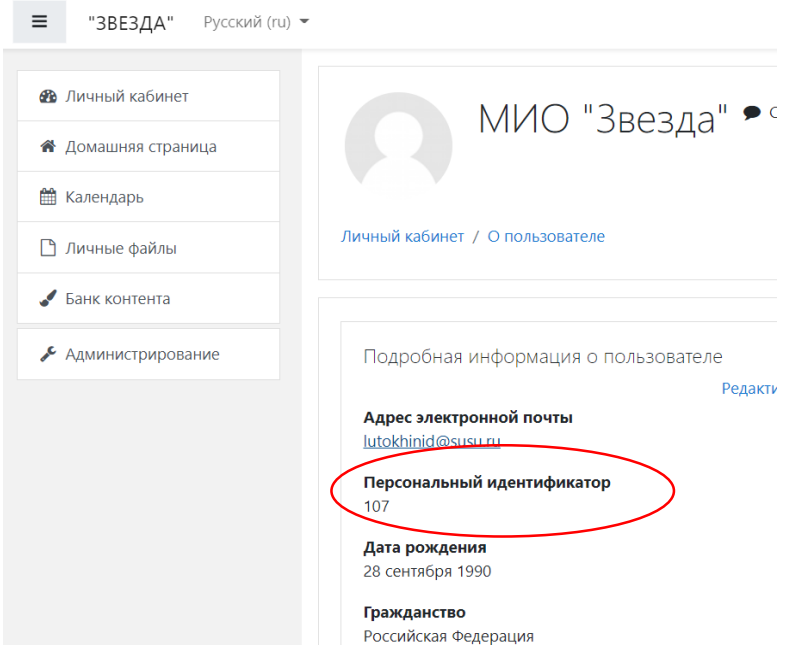

- 9. Получаем свой персональный идентификатор
- 10. Персональный идентификатор вписывается в поле «Персональный идентификатор» на бланке регистрации участника олимпиады.